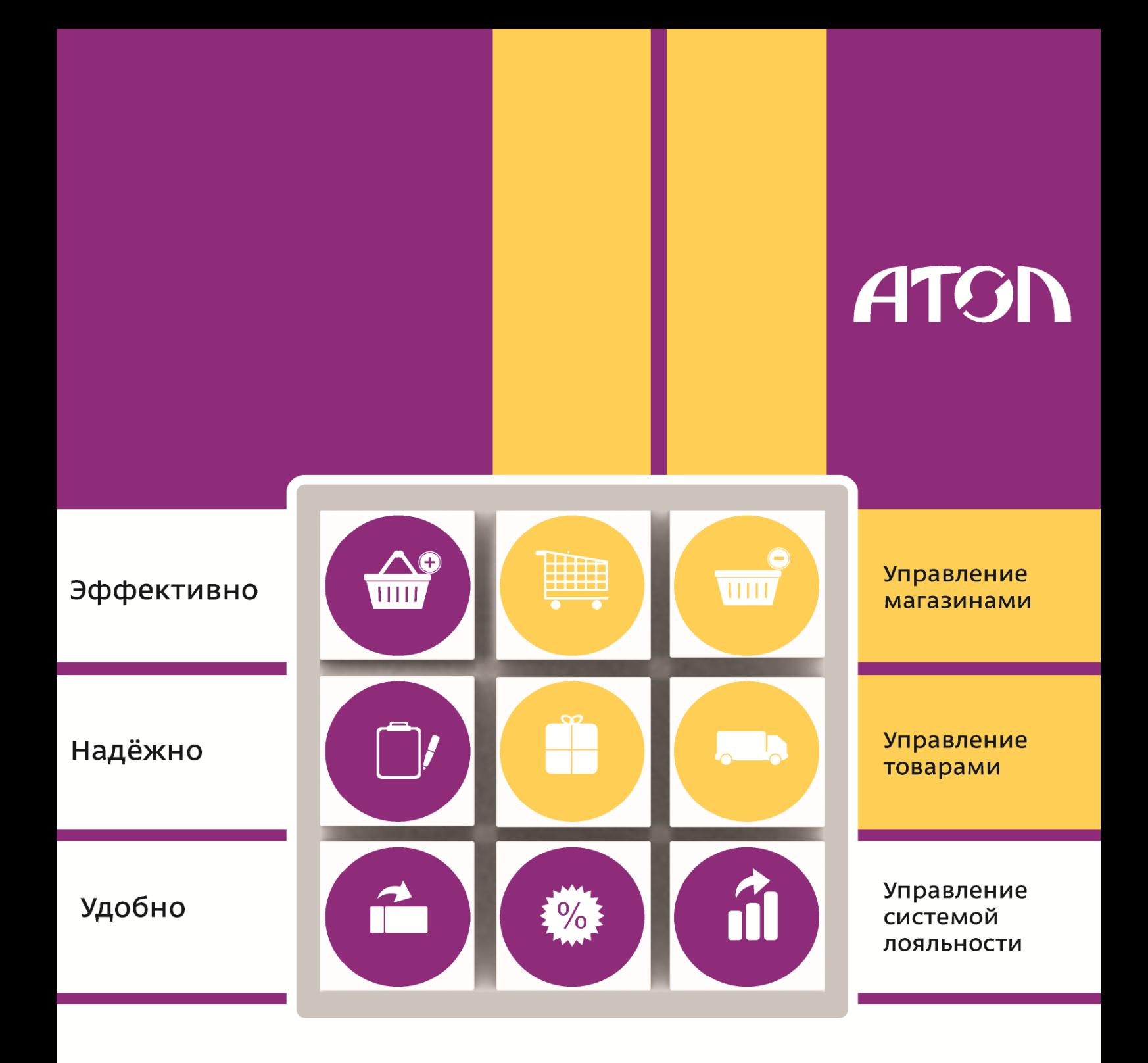

# Frontol manager

Конструктор скидок

Руководство пользователя от 26.07.2016 Конструктор скидок v. 2.4.6

# Содержание

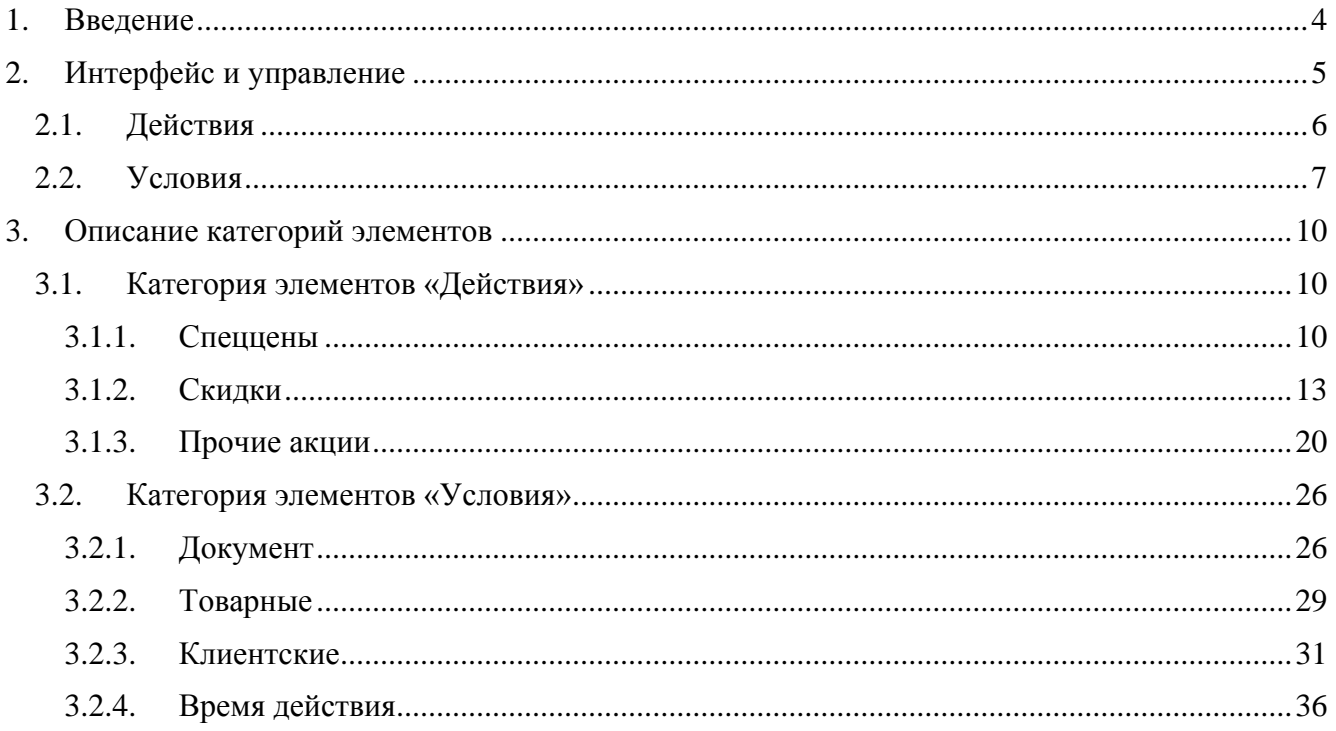

# <span id="page-3-0"></span>**1. Введение**

**Конструктор скидок** (далее – КС)**.** Утилита, с помощью которой осуществляется создание и редактирование **мероприятий**, представляющих собой действие, которое выполняется при выполнении заложенных в мероприятии условий.

Набор мероприятий объединяется понятием **маркетинговая акция**.

Запустить конструктор скидок можно непосредственно из FM, приступив к редактированию мероприятия маркетинговой акции в категории «Дисконтная система/Маркетинговые акции/ Мероприятия».

# <span id="page-4-0"></span>**2. Интерфейс и управление**

Окно «Конструктора скидок» выглядит следующим образом:

В зависимости от выбранного вида МА (см. документ «Руководство пользователя») окно КС выглядит следующим образом:

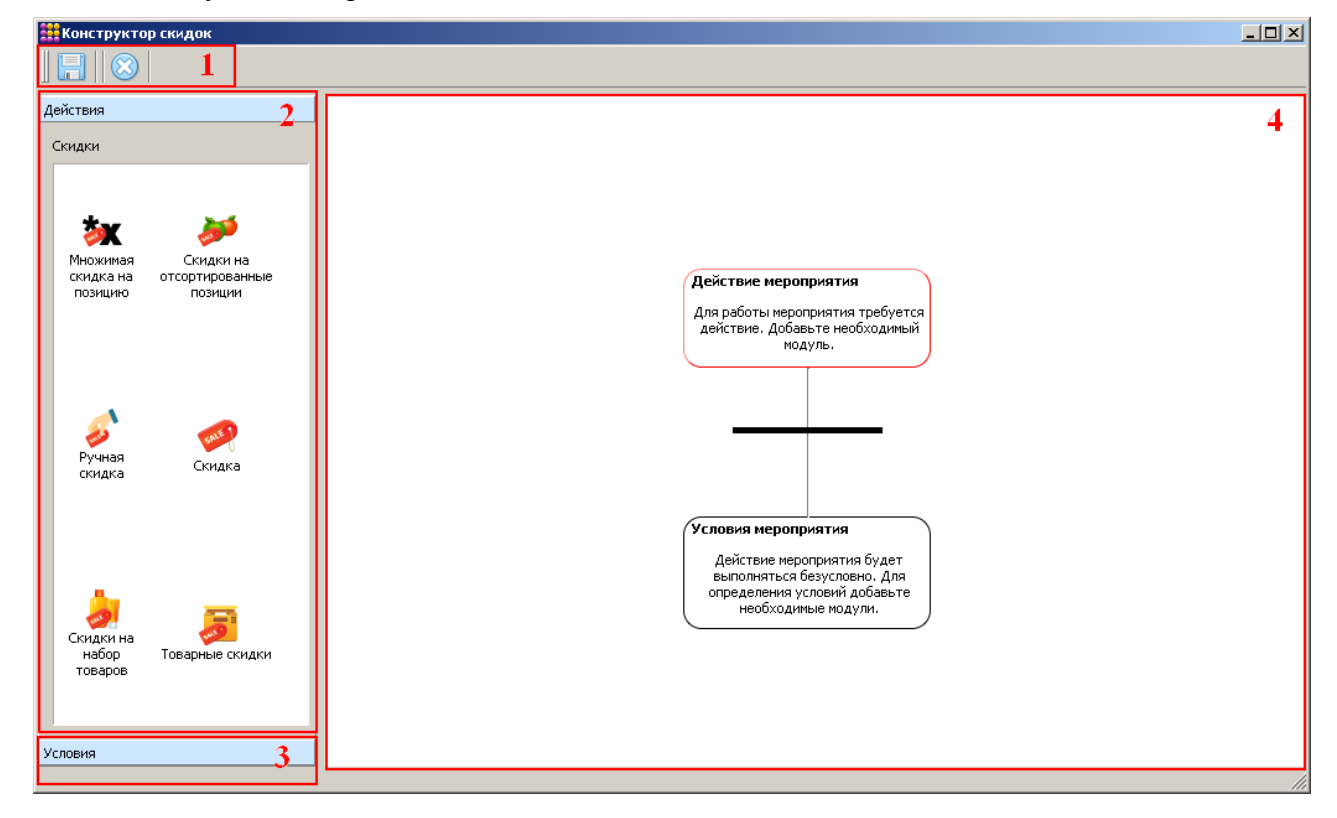

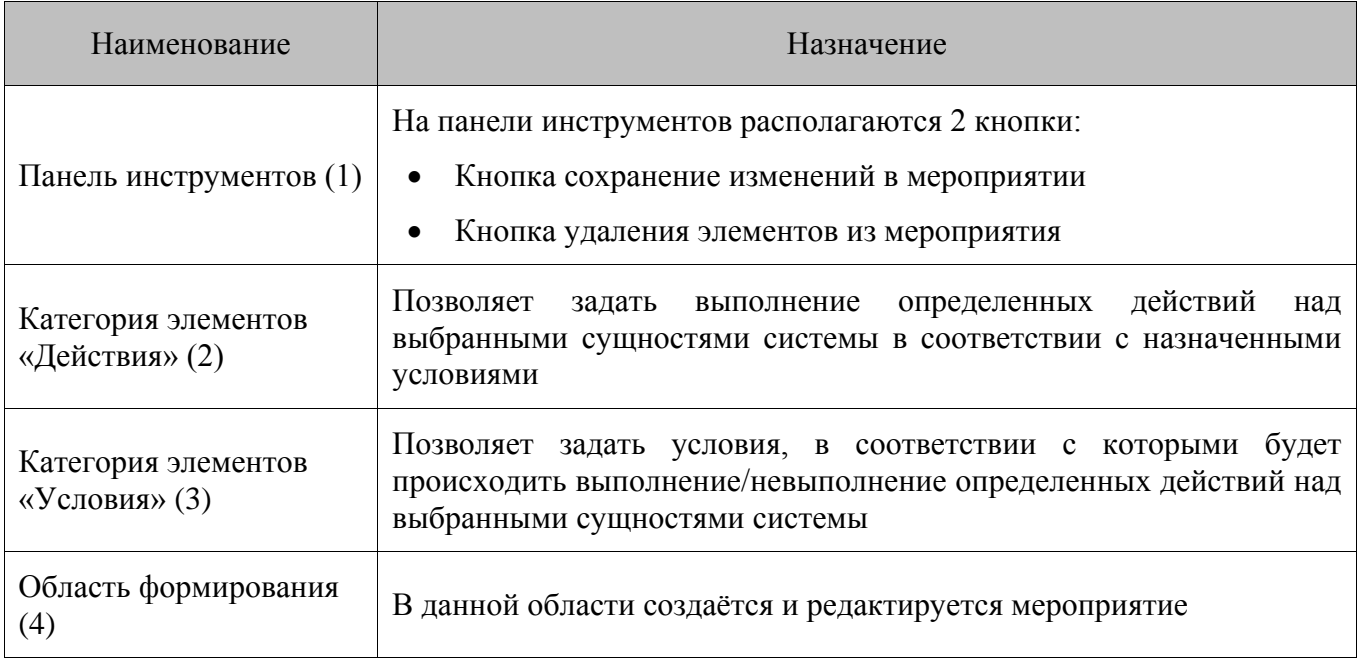

**Добавление элемента .** Элементы из категорий добавляются в область формирования путём перетаскивания (нажатие и удерживание левой кнопки мыши).

**Сворачивание карточки элемента.** При нажатии кнопки **СООК Карточка элемента** 

сворачивается. Для того чтобы развернуть карточку, необходимо нажать на кнопку ....

**Отмена изменений в элементе.** Для отмены изменений в редактируемом элементе необходимо на элементе нажать кнопку  $\left(\mathbb{X}\right)$  отменить . После этого карточка элемента закроется, но сам элемент из мероприятия удален не будет.

**Удаление элемента.** Для того чтобы убрать сохраненный модуль из мероприятия, необходимо нажать на кнопку  $\frac{1}{2}$  в карточке модуля.

**Сохранение изменений в мероприятии.** Для того чтобы сохранить все изменения в мероприятии необходимо нажать на кнопку на панели инструментов КС. Сохранение изменений в мероприятии, в котором не указано действие, невозможно.

**Удаление элементов из мероприятия**. Чтобы удалить все элементы мероприятия, необходимо нажать на кнопку  $\bullet$  на панели инструментов конструктора.

**Закрытие окна конструктора.** Для того чтобы закрыть окно конструктора, необходимо нажать на кнопку  $\mathbf{x}$  в правом верхнем углу окна. Если изменения не были сохранены, при закрытии окна будет предложен выбор: сохранить изменения либо закрыть без сохранения изменений. Сохранение изменений в мероприятии, в котором не указано действие, невозможно.

#### **Фильтр**

В большинстве окон редактирования модулей есть возможность использования фильтра списка элементов.

Для того чтобы отобразить поля фильтра, необходимо нажать на кнопку .

Фильтрация может быть произведена по следующим параметрам:

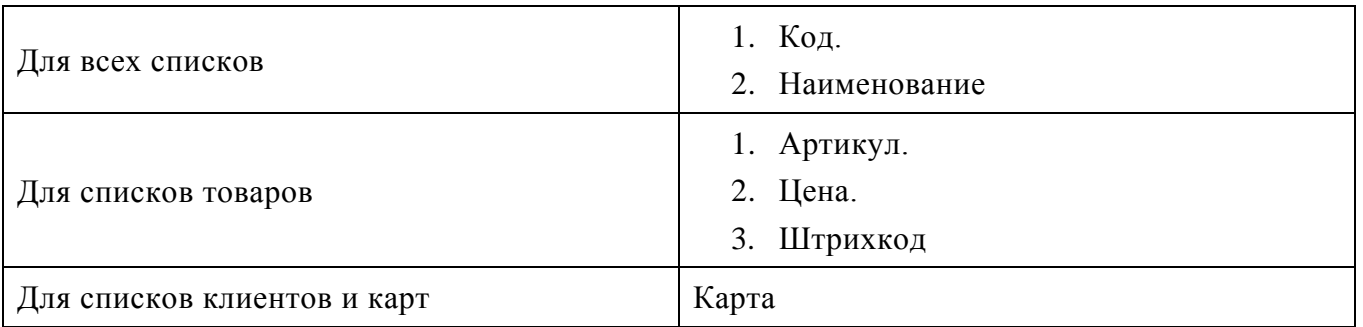

Для того чтобы снять фильтр и очистить поля с его параметрами, необходимо нажать на кнопку  $\boxed{\mathbb{X}}$ 

# <span id="page-5-0"></span>**2.1. Действия**

В мероприятие обязательно должно быть добавлено действие, которое будет производиться при выполнении условий этого мероприятия. Добавление больше одного действия невозможно.

Набор возможных действий зависит от вида маркетинговой акции:

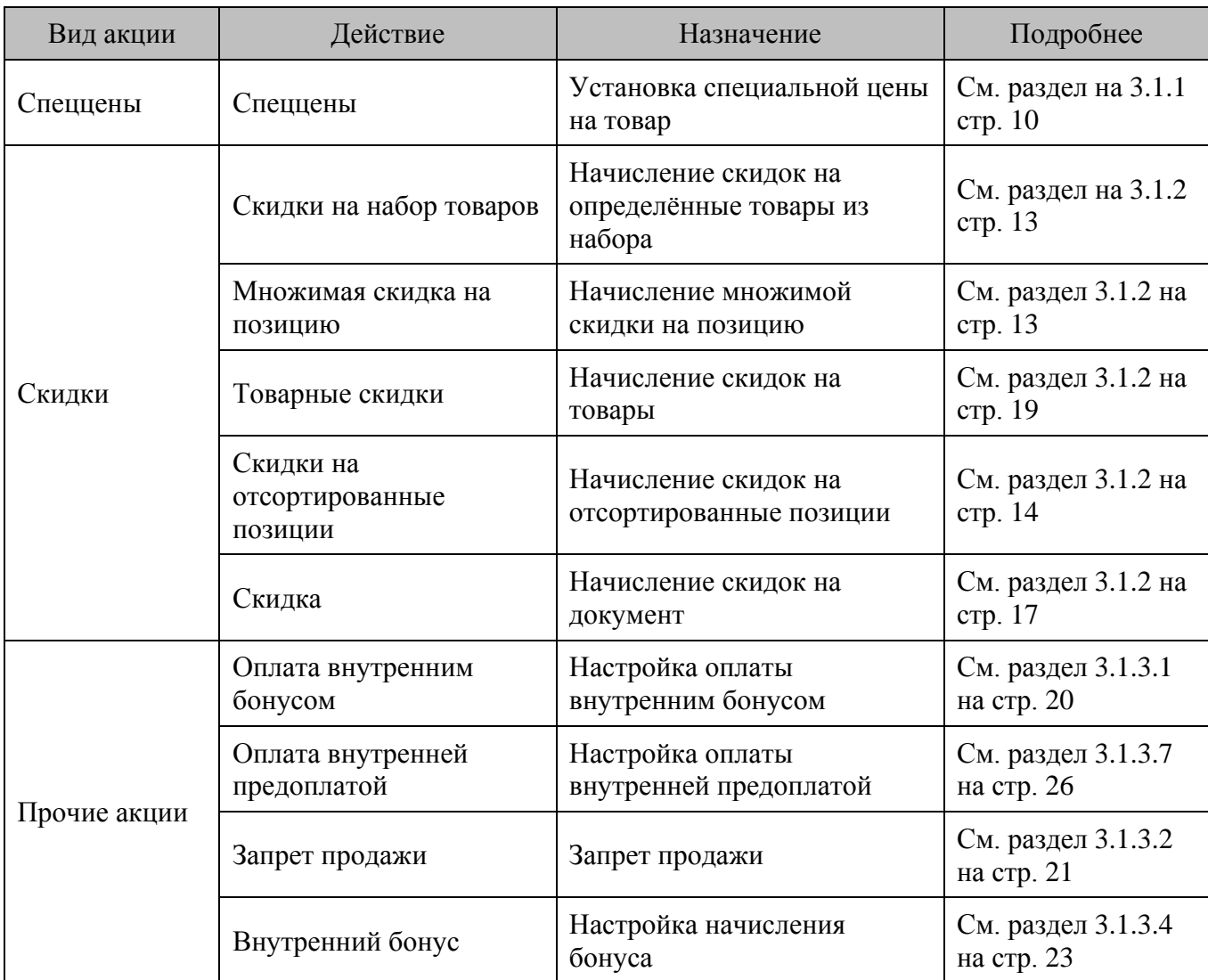

# <span id="page-6-0"></span>**2.2. Условия**

В одно мероприятие может быть добавлено неограниченное количество условий, при выполнении которых будет производиться указанное действие. Добавление условий является необязательным. Любое условие может быть добавлено в мероприятие несколько раз.

Если условий мероприятия больше одного, они объединяются на схеме мероприятия иконкой «И» и учитываются, дополняя друг друга. Условия одного мероприятия не должны противоречить друг другу, т.к. это может привести к тому, что мероприятие не будет выполняться никогда.

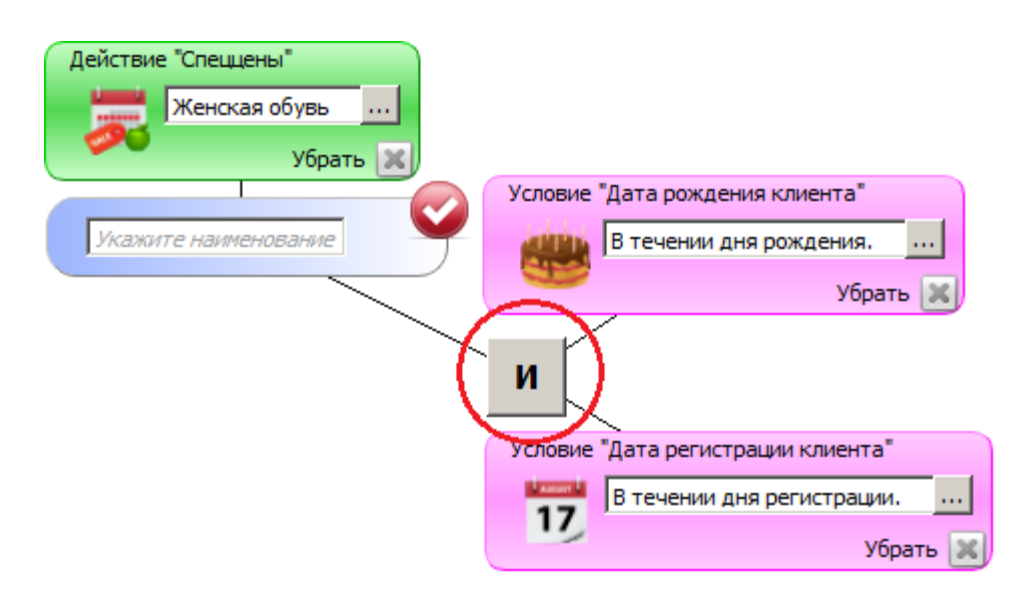

Если необходимо, чтобы в разных ситуациях производилась проверка разных условий, необходимо их добавить либо в разные мероприятие, либо в разные акции.

Возможно указание следующих условий:

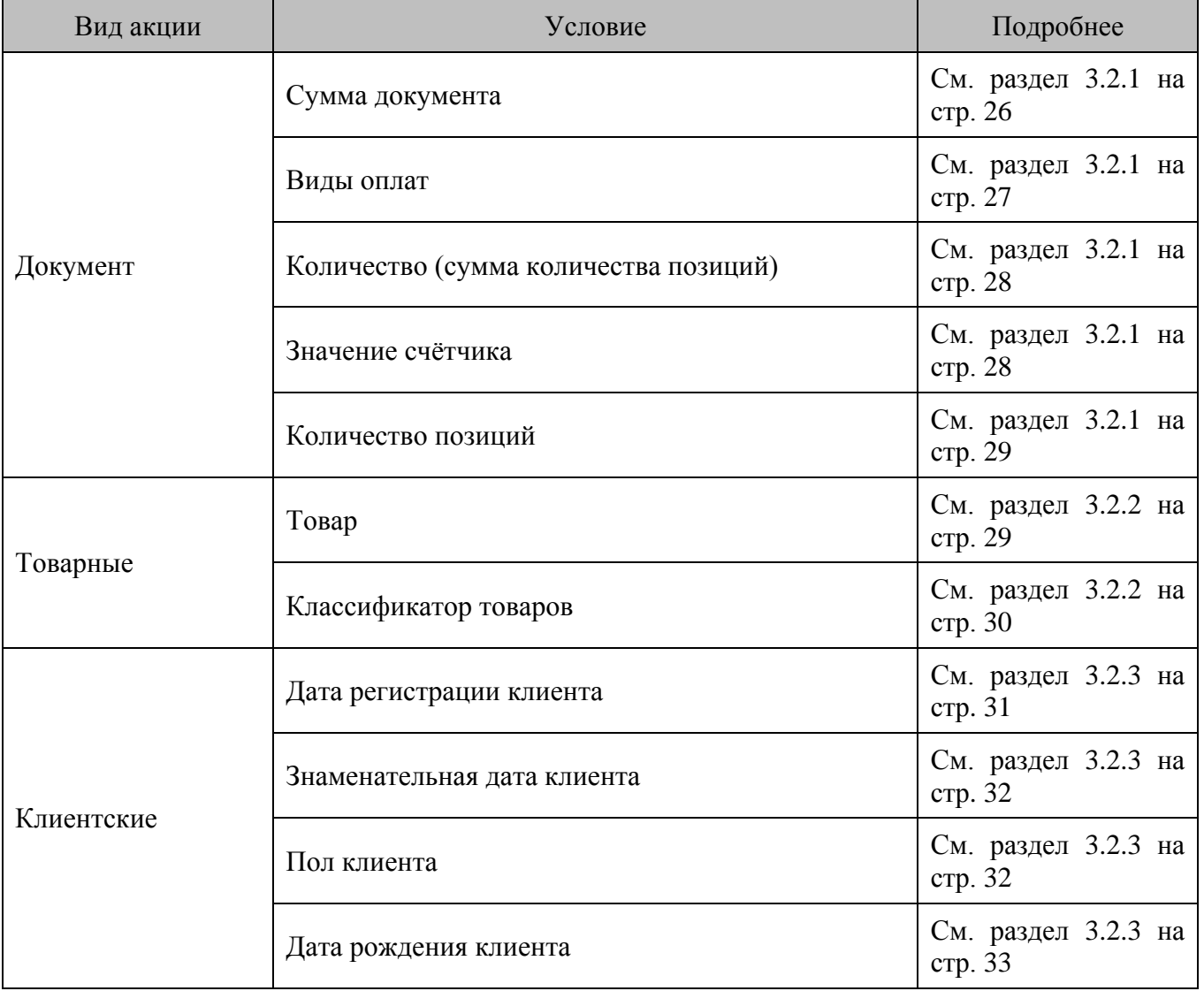

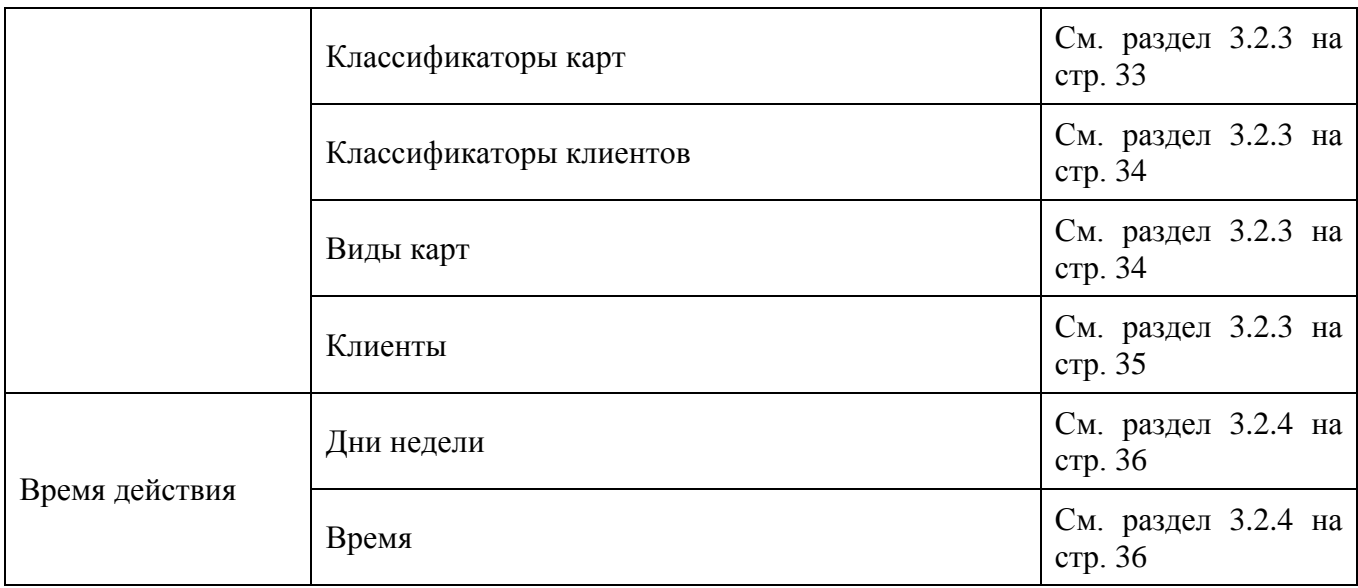

# <span id="page-9-0"></span>**3. Описание категорий элементов**

В данном разделе приведено подробное описание действий и условий, элементы которых могут быть добавлены в мероприятие.

# <span id="page-9-1"></span>**3.1. Категория элементов «Действия»**

Данная категория позволяет задать выполнение определенных действий над выбранными сущностями системы. Она, в свою очередь, подразделяется на подкатегории, для которых будут определены конкретные действия:

- Спеццены (раздел [3.1.1](#page-9-2) стр. [10\)](#page-9-2)
- Скидки (раздел [3.1.2](#page-12-0) стр. [13\)](#page-12-1).
- Прочие акции (раздел [3.1.3](#page-19-0) на стр. [20\)](#page-19-1).

# <span id="page-9-2"></span>*3.1.1. Спеццены*

Действия группы «Спеццены» предназначены для установки специальных цен на товары документа.

# *3.1.1.1. Спеццены*

Действие «Спеццены» предназначено для установки специальных цен на определенные товары документа или товары с определенными классификаторами. Установка спеццен не влияет на цены, указанные при создании товара.

На установленную спеццену влияют настройки «Максимальная скидка» и «Минимальная цена», используемые при создании товара:

- 1. Если установленная спеццена меньше минимальной цены, товар будет регистрироваться по минимальной цене.
- 2. При установке спеццены максимальная скидка рассчитывается от нее, а не от изначальной цены товара из его карточки.

#### **Действия, в которых указана отрицательная спеццена, срабатывать не будут, и программа при этом не выдаст сообщение об ошибке.**

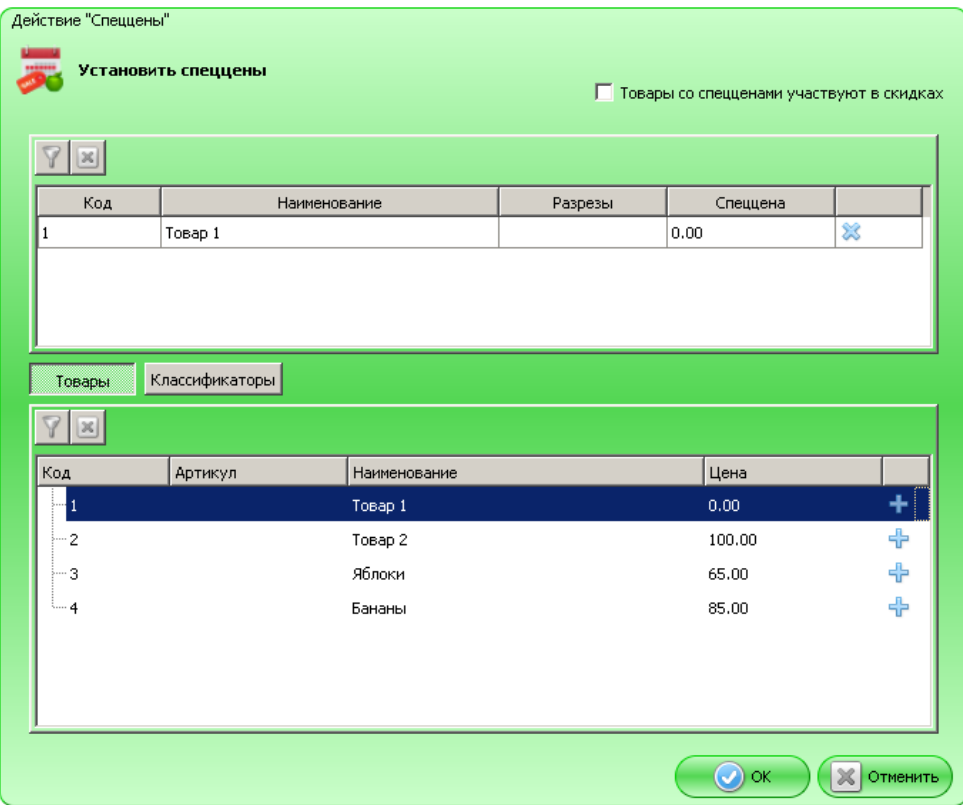

**Товары со спецценами участвуют в скидках.** Если флаг снят, то товары со специальной ценой не учитываются при расчёте и распределении результата действий вида «Скидка».

Таблица в верхней части формы содержит товары и классификаторы, на которые устанавливается специальная цена. Значения в этой таблице появляются после нажатия на кнопку В нижней таблице.

## **При нажатой кнопке «Товары»**

Таблица в нижней части формы содержит все существующие в БД товары. Для того чтобы установить спеццену на товар/товары, необходимо нажать на кнопку В в соответствующей строке. Выбранная строка появится в верхней таблице карточки.

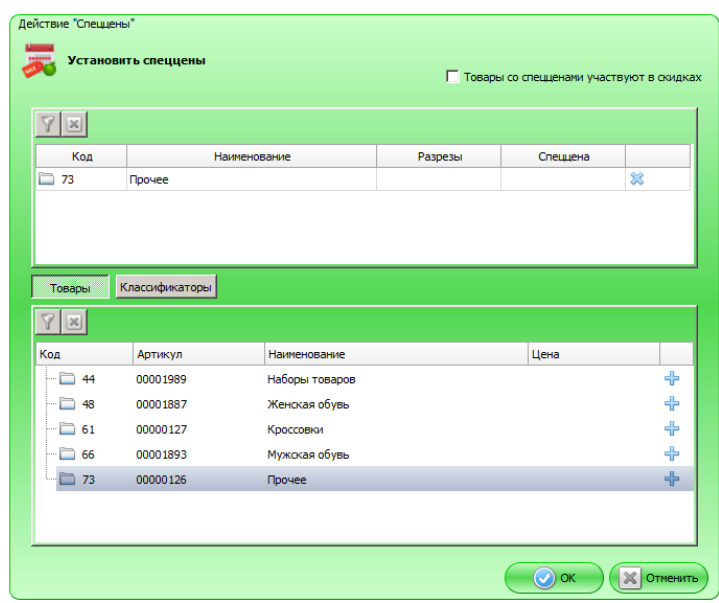

Для выбранного товара можно указать следующие параметры:

- 1. Разрезы.
- 2. Спеццена.

Разрезы для товаров, если такие есть, могут быть заданы в столбце «Разрезы». При нажатии кнопки  $\frac{\ldots}{\ldots}$  открывается следующее окно:

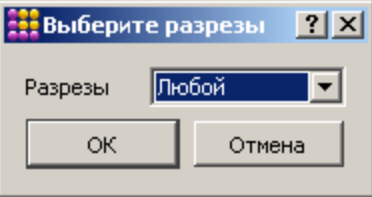

В выпадающих списках можно задать значения для разрезов, наименования которых указаны рядом. Разрезы выбираются из схем с учетом следующего приоритета:

- 1. Схема разрезов товара.
- 2. Если у товара отсутствует схема разрезов, выбирается схема разрезов товарной группы.
- 3. Если у товара и товарной группы отсутствуют схемы разрезов, выбирается схема по умолчанию «На позицию по коду».

Если в списке выбрано значение «Любой», значения соответствующего разреза при проверке мероприятия учитываться не будут.

#### **При нажатой кнопке «Классификаторы»**

Таблица в нижней части формы содержит все существующие в БД классификаторы. Для того чтобы установить спеццену на товар, у которого задан определенный классификатор, необходимо нажать на кнопку  $\overline{B}$  в соответствующей строке. Выбранный классификатор появится в верхней таблице карточки, где для него можно указать спеццену.

# *3.1.1.2. Прайс-лист*

Действие «Прайс-лист» предназначено для установки специальной цены на товары, при этом цена определяется видом цен. Цены прайс-листа хранятся в справочнике «Дисконтная система \ Прайс-листы». Подробнее см. документ «Руководство пользователя».

На установленную цену из прайс-листа влияют настройки «Максимальная скидка» и «Минимальная цена» из карточки товара (подробнее см. документ «Руководство пользователя»):

- Если установленная цена из прайс-листа меньше минимальной цены, товар будет регистрироваться по минимальной цене.
- При установке цены из прайс-листа максимальная скидка рассчитывается от нее, а не от изначальной цены товара из его карточки.

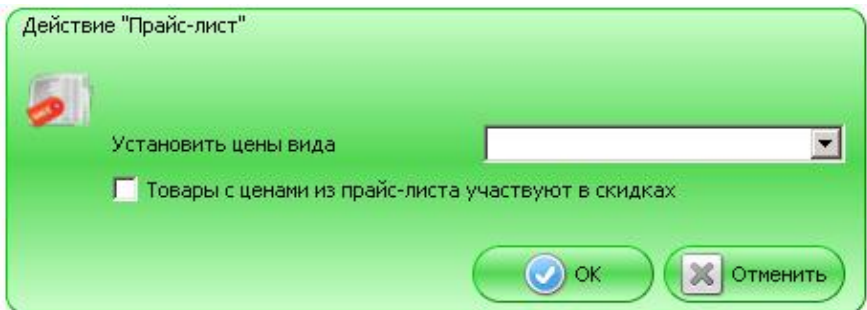

**Установить цены вида**. В данном поле необходимо задать вид цен, которые будут устанавливаться для товаров (из справочника «Прайс-листы»).

**Товары с ценами из прайс-листа участвуют в скидках**. Если флаг снят, то товары с ценой из прайс-листа не учитываются при расчёте и распределении результата действий вида «Скидка».

# <span id="page-12-0"></span>*3.1.2. Скидки*

Действия группы «Скидки» предназначены для начисления скидок на все позиции документа или на определённые товары. При начислении учитываются товарные ограничения (максимальная цена, минимальная скидка) и недисконтируемые специальные цены.

Если у товара в документе устанавливается специальная цена, которая не участвует в скидках, на этот товар скидка начисляться не будет. Подробнее о спецценах см. стр. [10.](#page-9-2)

#### <span id="page-12-1"></span>*3.1.2.1. Множимая скидка на позицию*

Действие предназначено для начисления процентной скидки на позицию с наименьшей или наибольшей суммой. При этом процент скидки умножается на кратность количества позиций документа указанному значению.

При выполнении действия в документах возврата/аннулирования считается, что товар был продан в рамках тех же мероприятий с действием «Множимая скидка на позицию», которые действуют на момент возврата/аннулирования. В противном случае суммы документов продажи и возврата/аннулирования могут различаться.

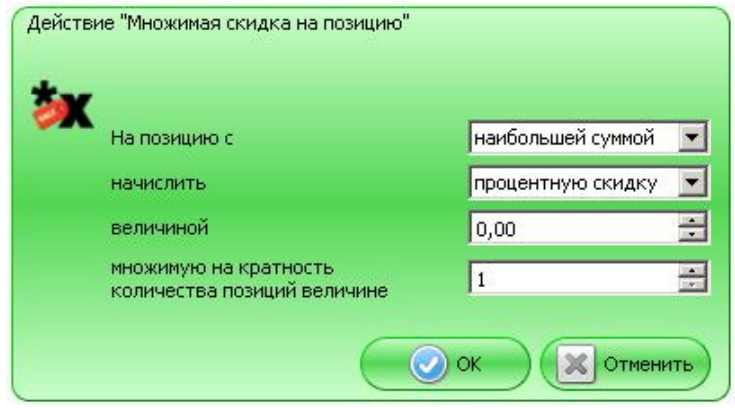

**На позицию с.** В данном поле можно задать, на какую позицию будет начисляться скидка:

1. С наибольшей суммой.

2. С наименьшей суммой.

Если в документе присутствует несколько позиций с одинаковой суммой, скидка будет начисляться на первую подходящую позицию.

**начислить** – тип скидки, которая будет начисляться (процентная или суммовая);

**величиной** – значение скидки, которая будет начисляться на позицию, с учетом значения поля «множимую на кратность количества позиций величине». Скидка будет рассчитываться следующим образом:

*Вел \* (КоличествоПозДок / КратВел),* где

*Вел –* значение поля «величиной» (в базовой валюте или в процентах, в зависимости от значения поля «начислить»);

*КоличествоПозДок* – количество позиций в документе;

<span id="page-13-0"></span>*КратВел –* значение поля «множимую на кратность количества позиций величине».

#### *3.1.2.2. Скидки на отсортированные позиции*

Действие предназначено для начисления процентных скидок на позиции документа в порядке убывания или возрастание суммы позиции.

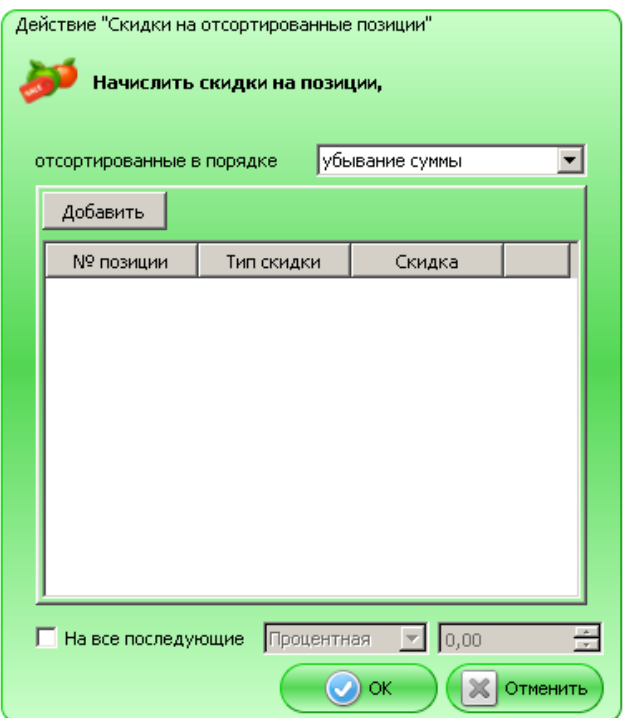

**Начислить скидки на позиции, отсортированные в порядке.** В данном поле можно задать порядок сортировки позиций:

- 1. В порядке убывания суммы позиции;
- 2. В порядке возрастания суммы позиции.

Перед начислением скидки, указываемой в таблице ниже, программа отсортирует список зарегистрированных товаров и присвоит им номера в отсортированном списке.

Для задания порядка начисления процентных скидок на позиции следует нажать на кнопку «Добавить». Каждая появившаяся в таблице строка имеет свой порядковым номер. Для каждого номера можно указать свое значение скидки. Указанные скидки будут начисляться на те же номера позиций в отсортированном программой списке в документе:

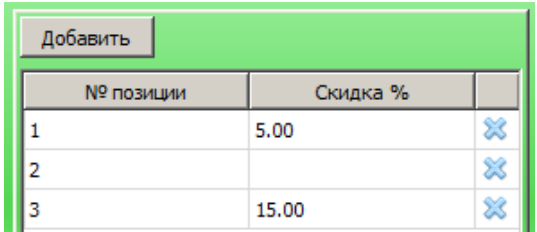

**На все последующие.** Если флаг возведён, скидка, значение которой указано в соответствующем поле, будет начисляться на каждую последующую позицию документа в процентах от суммы позиции. Под «последующей позицией» подразумеваются позиции документа, номер которых после сортировки выходит за рамки указанных в таблице выше.

Если флаг снят или значение поля не указано, скидка на последующие позиции начисляться не будет.

#### **Рассмотрим пример**

В действии «Скидки на отсортированные товары» установлены следующие настройки:

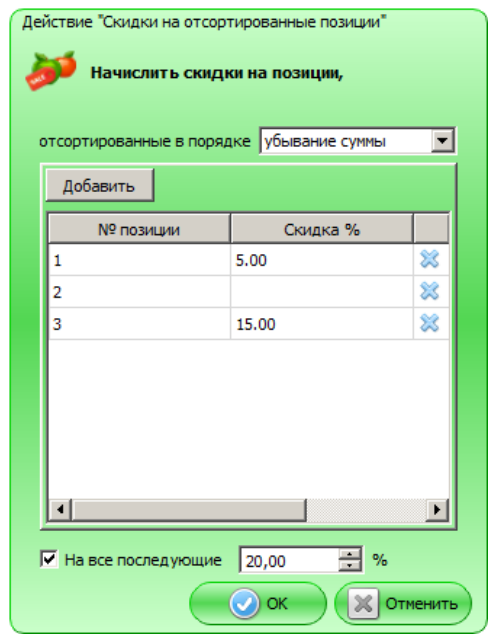

В документе последовательно регистрируются следующие позиции:

- 1. 1 позиция сумма 10.
- 2. 2 позиция сумма 3.
- 3. 3 позиция сумма 5.
- 4. 4 позиция сумма 15.
- 5. 5 позиция сумма 5.
- Сначала программа сортирует позиции в порядке убывания суммы:
	- 1. 4 позиция сумма 15.
	- 2. 1 позиция сумма 10.
- 3. 3 позиция сумма 5.
- 4. 5 позиция сумма 5.
- 5. 2 позиция сумма 3.

После этого начисляются скидки:

- 1. 4 позиция с суммой  $15 5\%$  (так как номер позиции 1 в отсортированном списке).
- 2. 1 позиция с суммой 10 0% (так как номер позиции 2 в отсортированном списке, а для данного номера скидка не задана, и позиция не является «последующей»).
- 3. 3 позиция с суммой  $5 15\%$  (так как номер позиции 3 в отсортированном списке).
- 4. 5 позиция с суммой 5 20%.
- 5. 2 позиция с суммой 3 20%.

При сортировке 5 и 2 позициям с минимальными ценами присваиваются номера 4 и 5. Для этих порядковых номеров не задана скидка, поэтому начисляется та, которая указана в настройке «На все последующие»:

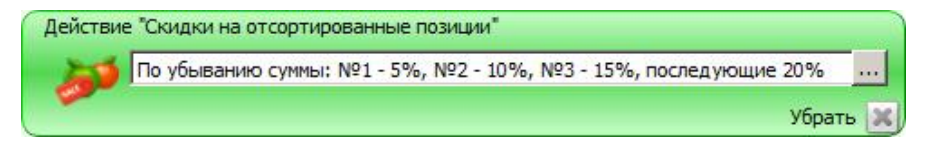

# *3.1.2.3. Ручная скидка*

Действие предназначено для начисления ручных скидок на документ либо определённые товары документа.

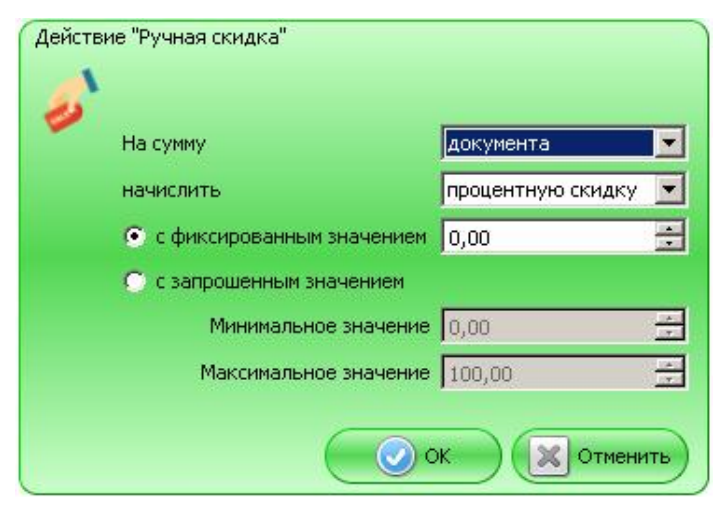

Ручная скидка может быть начислена на сумму:

- Документа.
- Текущей позиции.

Значение скидки может быть:

- Процентным. Скидка считается как процент от текущей суммы позиции / документа (в зависимости от значения поля «На сумму»).
- Суммовым.

**С фиксированным значением.** Если выбран данный пункт, значение скидки будет браться из соответствующего поля (нельзя задать самостоятельно).

**С запрошенным значением.** Если выбран данный пункт, выбор значения скидки осуществляется из диапазона, указанного в полях «Минимальное значение» и «Максимальное значение».

# <span id="page-16-0"></span>*3.1.2.4. Скидка*

Действие «Скидка» предназначено для начисления скидки на документ. Значение скидки может быть задано в виде:

- 1. фиксированной суммы;
- 2. процента от суммы документа.

На сумму документа будет начисляться скидка, равная указанному в правом поле значению. Тип скидки выбирается в левом поле.

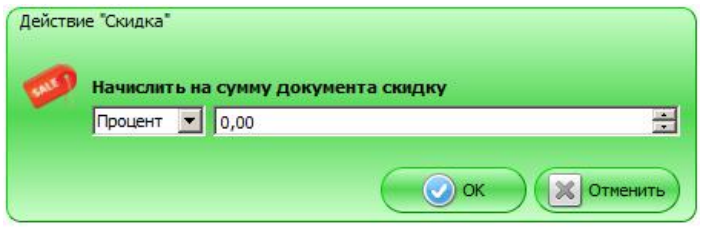

# *3.1.2.5. Скидки на набор товаров*

Действие предназначено для начисления скидки на определенные товары из набора либо на товары из набора с определенными классификаторами и выполняется при условии, что в документе зарегистрированы все товары, указанные в действии, с учетом разрезов, количества и классификаторов.

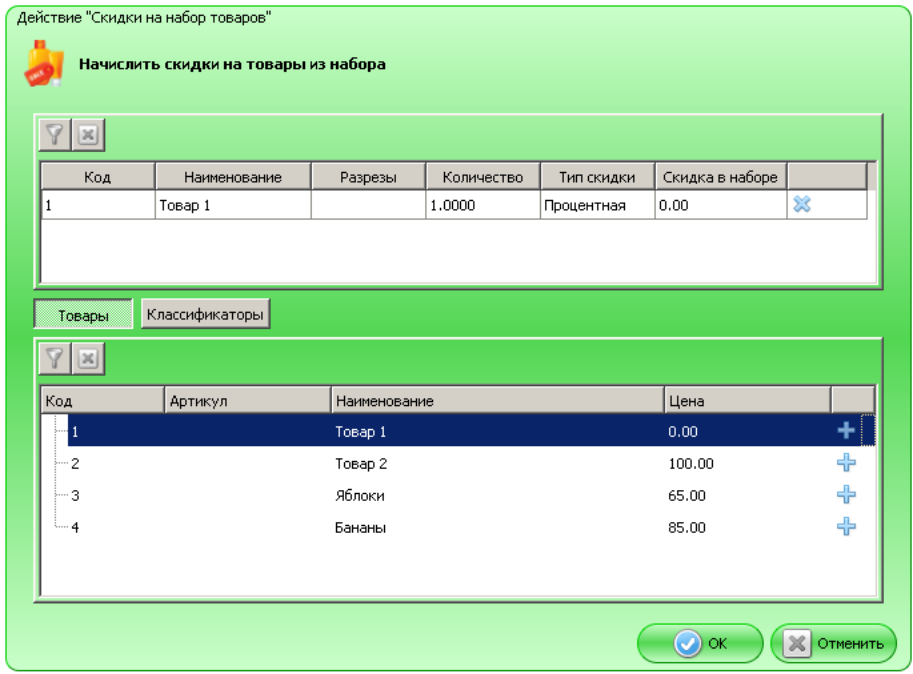

Таблица в верхней части карточки содержит товары и классификаторы, входящие в набор. Значения в этой таблице появляются после нажатия на кнопку В в нижней таблице.

#### **При нажатой кнопке «Товары»**

Таблица в нижней части карточки содержит все существующие в БД товары. Для того чтобы добавить товар/товары в набор, необходимо нажать на кнопку В в соответствующей строке. Выбранная строка появится в верхней таблице формы.

Для выбранного товара можно указать следующие параметры:

- 1. Разрезы.
- 2. Количество.
- 3. Скидку, которая будет начисляться при регистрации набора и выполнении заданных условий.

Разрезы товара, если такие есть, можно указать в столбце «Разрезы». При нажатии кнопки <u>...</u> открывается следующее окно:

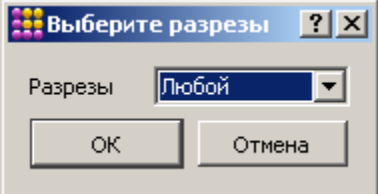

В выпадающих списках можно задать значения для разрезов, наименования которых указаны рядом. Разрезы выбираются из схем с учетом следующего приоритета:

- 1. Схема разрезов товара.
- 2. Если у товара отсутствует схема разрезов, выбирается схема разрезов товарной группы.
- 3. Если у товара и товарной группы отсутствуют схемы разрезов, выбирается схема по умолчанию «На позицию по коду».

Если в списке выбрано значение «Любой», значения соответствующего разреза при проверке мероприятия учитываться не будут.

## **При нажатой кнопке «Классификаторы»**

Таблица в нижней части формы содержит все существующие в БД классификаторы. Для того чтобы установить скидку на товар, у которого задан определенный классификатор, необходимо нажать на кнопку в соответствующей строке. Выбранный классификатор появится в

верхней таблице формы. Для товаров с выбранным классификатором можно указать следующие параметры:

- 1. Количество.
- 2. Скидку, которая будет начисляться при регистрации набора и выполнении заданных условий.

# <span id="page-18-0"></span>*3.1.2.6. Товарные скидки*

Действие предназначено для начисления скидок на определённые товары документа либо на товары документа с определенными классификаторами.

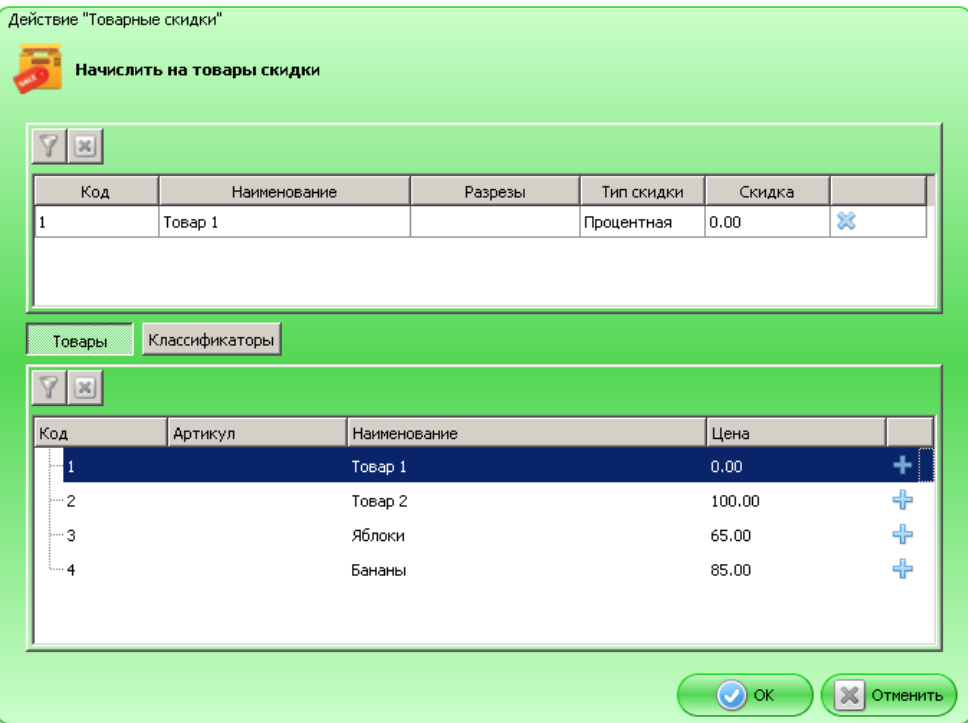

Таблица в верхней части карточки содержит товары и классификаторы, на которые будут начисляться скидки. Значения в этой таблице появляются после нажатия на кнопку В нижней таблице.

#### **При нажатой кнопке «Товары»**

Таблица в нижней части карточки содержит все существующие в БД товары. Для того чтобы задать скидку на товар/товары, необходимо нажать на кнопку В в соответствующей строке. Выбранная строка появится в верхней таблице карточки.

Для выбранного товара можно указать следующие параметры:

- 1. Разрезы.
- 2. Скидку, которая будет начисляться при регистрации товара и выполнении заданных условий.

Разрезы товара, если такие есть, можно указать в столбце «Разрезы». При нажатии кнопки ••• открывается следующее окно:

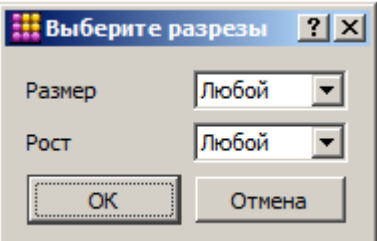

В выпадающих списках можно задать значения для разрезов, наименования которых указаны рядом. Разрезы выбираются из схем с учетом следующего приоритета:

- 1. Схема разрезов товара.
- 2. Если у товара отсутствует схема разрезов, выбирается схема разрезов товарной группы.
- 3. Если у товара и товарной группы отсутствуют схемы разрезов, выбирается схема по умолчанию «На позицию по коду» (подробнее см. документ «Руководство администратора»).

Если в списке выбрано значение «Любой», значения соответствующего разреза при проверке мероприятия учитываться не будут.

#### **При нажатой кнопке «Классификаторы»**

Таблица в нижней части карточки содержит все существующие в БД классификаторы. Для того чтобы установить скидку на товар, у которого задан определенный классификатор, необходимо нажать на кнопку в соответствующей строке. Выбранный классификатор появится в верхней таблице карточки, где для него можно указать скидку, которая будет начисляться при регистрации товара с указанным классификатором и выполнении заданных условий.

# <span id="page-19-0"></span>*3.1.3. Прочие акции*

#### <span id="page-19-1"></span>*3.1.3.1. Активация подарочных карт*

Действие предназначено для активации подарочных карт.

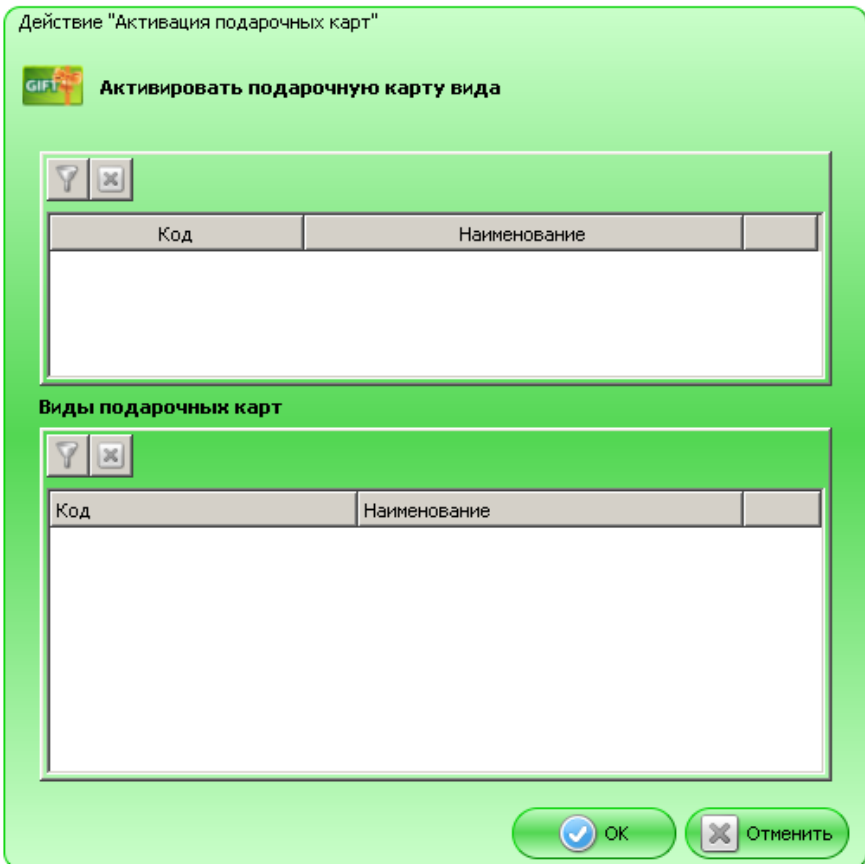

Таблица в верхней части формы содержит виды подарочных карт, которые можно будет активировать в режиме регистрации. Значения в этой таблице появляются после нажатия на кнопку  $\overrightarrow{B}$  в нижней таблице.

Таблица в нижней части формы содержит все существующие в БД виды подарочных карт. Для того чтобы добавить возможность активации подарочных карт вида, необходимо нажать на кнопку в соответствующей строке. Выбранная строка появится в верхней таблице формы.

### <span id="page-20-0"></span>*3.1.3.2. Оплата подарочными картами*

Действие предназначено для настройки произведения оплаты подарочными картами.

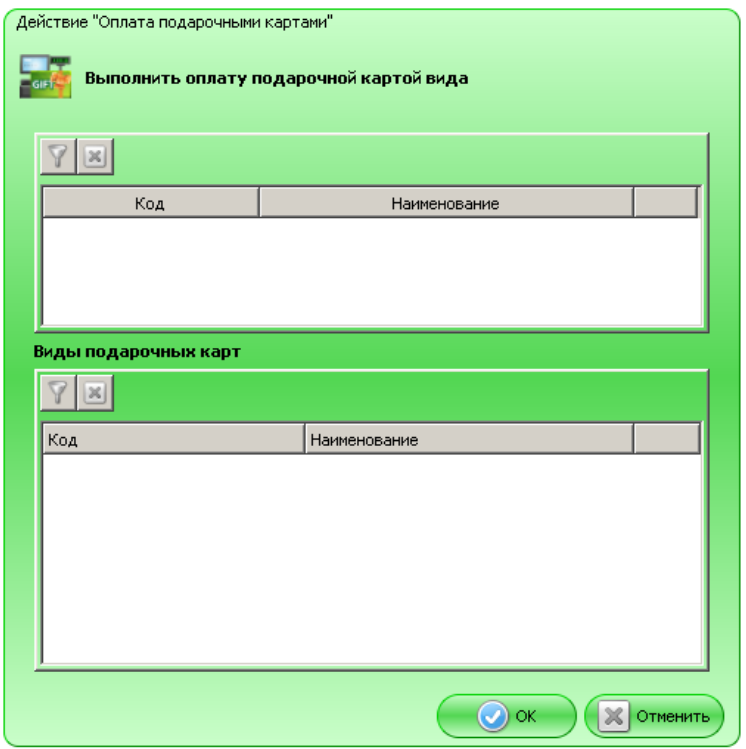

Таблица в верхней части формы содержит виды подарочных карт, которые будут доступны для оплаты подарочными картами. Значения в этой таблице появляются после нажатия на кнопку в нижней таблице.

Таблица в нижней части формы содержит все существующие в БД виды подарочных карт. Для того чтобы добавить возможность оплаты подарочной картой вида, необходимо нажать на кнопку в соответствующей строке. Выбранная строка появится в верхней таблице формы.

## *3.1.3.3. Запрет продажи*

Действие предназначено для запрета продажи определенных товаров или товаров с определенными классификаторами.

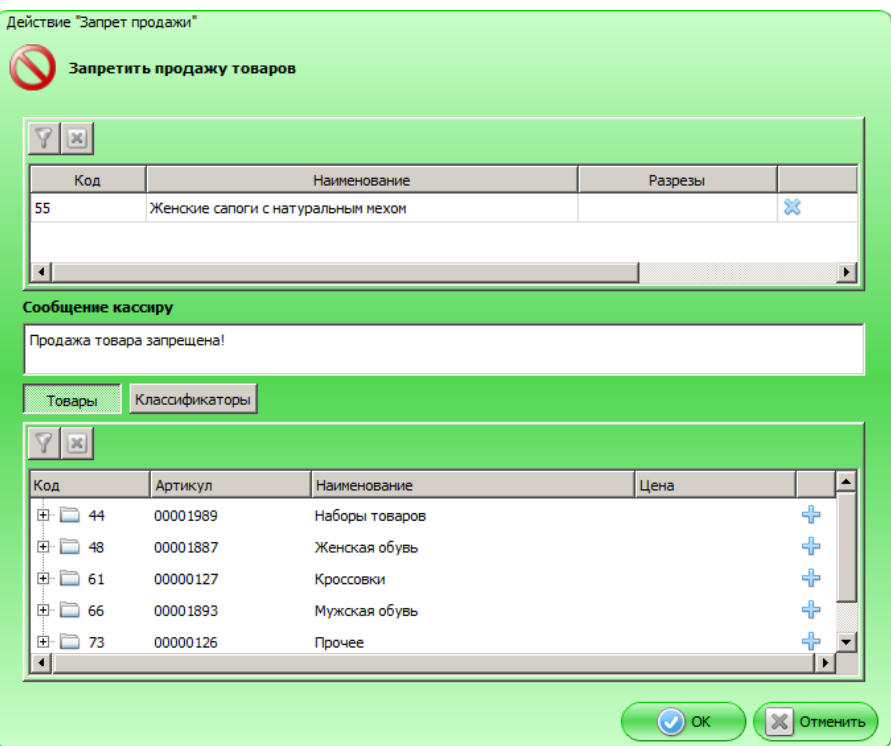

Таблица в верхней части карточки содержит запрещенные к продаже товары и классификаторы, при наличии которых у товаров, их продажа также будет запрещена. Значения

в этой таблице появляются после нажатия на кнопку В в нижней таблице.

**Сообщение кассиру**. В поле можно задать текст, который будет выдаваться кассиру при срабатывании мероприятия.

#### **При нажатой кнопке «Товары»**

Таблица в нижней части карточки содержит все существующие в БД товары. Для того чтобы запретить продажу товара/товаров, необходимо нажать на кнопку В в соответствующей строке. Выбранная строка появится в верхней таблице формы.

В столбце «Разрезы» можно задать разрезы для товара, если такие есть. При нажатии кнопки открывается следующее окно:

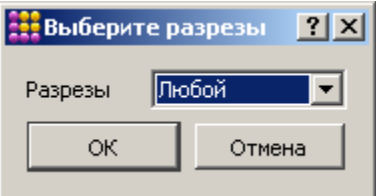

В выпадающих списках можно задать значения для разрезов, наименования которых указаны рядом. Разрезы выбираются из схем с учетом следующего приоритета:

- 1. Схема разрезов товара.
- 2. Если у товара отсутствует схема разрезов, выбирается схема разрезов товарной группы.
- 3. Если у товара и товарной группы отсутствуют схемы разрезов, выбирается схема по умолчанию «На позицию по коду».

Если в списке выбрано значение «Любой», значения соответствующего разреза при проверке мероприятия учитываться не будут.

#### **При нажатой кнопке «Классификаторы»**

Таблица в нижней части карточки содержит все существующие в БД классификаторы. Для того чтобы запретить продажу товара с классификатором, необходимо нажать на кнопку В соответствующей строке. Выбранная строка появится в верхней таблице карточки.

# <span id="page-22-0"></span>*3.1.3.4. Внутренний бонус*

Действие предназначено для начисления бонуса клиенту на счетчик.

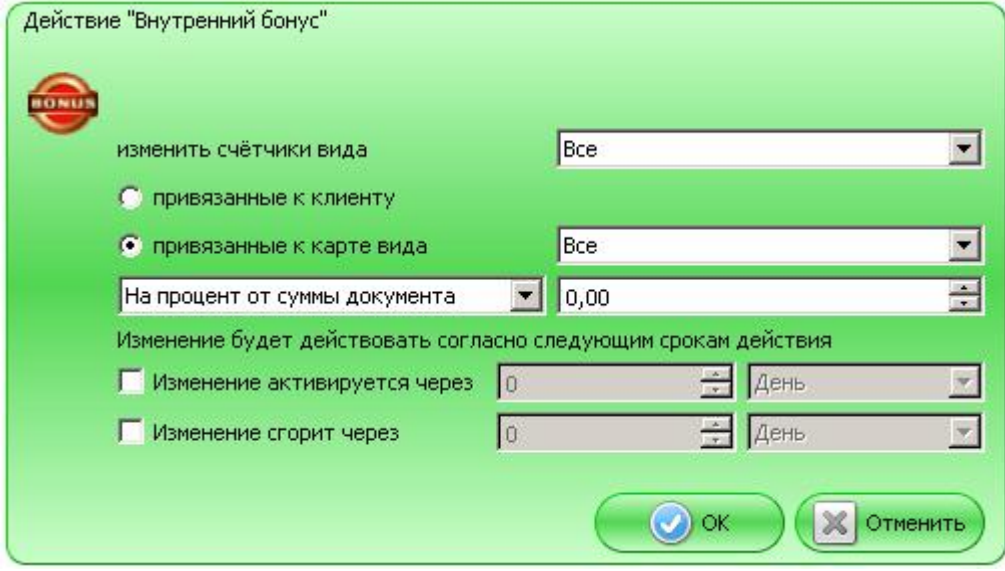

**Изменить счетчики вида**. В данном поле необходимо задать вид счетчиков, которые будут изменены в рамках данного действия при выполнении заданных условий.

**Привязанного к клиенту –** если выбран данный пункт, при выполнении действия используются только счетчики, привязанные к указанному в документе клиенту.

**Привязанного к карте вида –** если выбран данный пункт, при выполнении действия используются только счётчики, привязанные к указанной в документе карте выбранного в данном поле вида.

Бонус может начисляться следующими способами:

- **На процент от суммы документа** на указанный процент от суммы документа.
- **На фиксированное значение** на указанное фиксированное значение.
- **На множимое значение** при использовании данного способа бонус будет вычисляться по следующей формуле:

#### *ЗначениеПоля1 \* (СуммаДокумента / ЗначениеПоля2),*

причем значение в скобках округляется до нижнего целого.

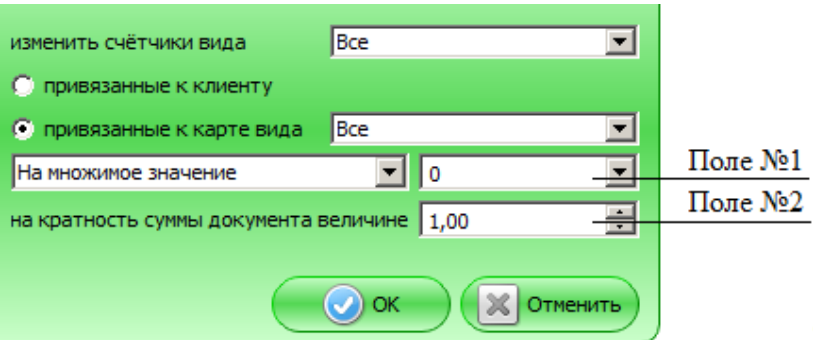

Пример: Допустим, значение **поля №1** = 2, **поля №2** = 45.

Тогда, если сумма документа = 100 руб, будет начислен бонус = 2 \* (100 / 45) = 2 \* 2 = 4.

#### **Изменение будет действовать согласно следующим срокам действия**.

Данная группа настроек позволяет задать ограничение на время действия внутреннего бонуса.

**Изменение активируется через** – через какое время после начисления бонуса им можно будет воспользоваться. До момента активации бонусы не будут доступны и не будут отображаться в балансе. Если флаг не возведен, бонус вступает в силу сразу после начисления.

**Изменение сгорит через**. Если данный флаг возведен, по истечении указанного срока бонус будет удалён («сгорит»), и воспользоваться им будет нельзя.

#### *3.1.3.5. Вывод сообщения*

Действие предназначено для вывода сообщения на экран кассира, на монитор покупателя или на оба экрана. Сообщение выводится один раз при первом срабатывании условий.

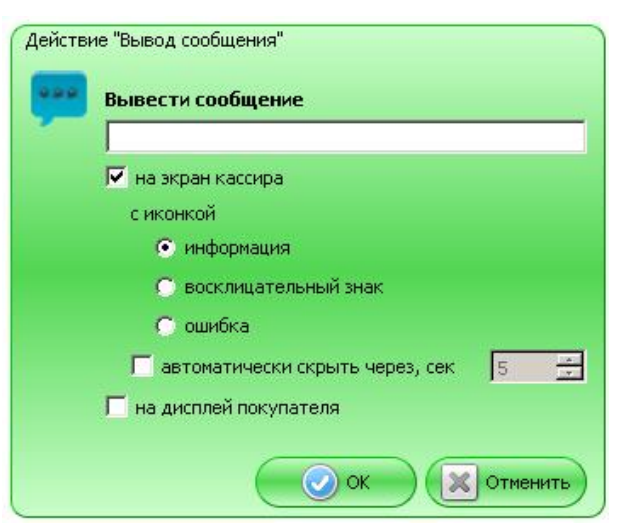

**Вывести сообщение**. Текстовое поле предназначено для ввода сообщения, которое необходимо отобразить.

**На экран кассира** – возвести флаг, если сообщение необходимо вывести на экран кассира. При этом разблокируются настройки вывода на экран кассира.

Сообщение на экран кассира может быть выведено **с иконкой** (необходимо выбрать один из вариантов, по умолчанию используется иконка «информация»):

**информация**;

#### **восклицательный знак**;

**ошибка**.

**Автоматически скрыть через, сек** – возвести флаг и указать время, чтобы сообщение на экране кассира скрывалось автоматически через указанный промежуток времени. Не рекомендуется использовать данную настройку для важных и требующих прочтения сообщений.

**На дисплей покупателя** – возвести флаг, если сообщение необходимо вывести на дисплей покупателя.

# *3.1.3.6. Оплата внутренним бонусом*

Действие предназначено для произведения оплаты внутренним бонусом со счетчика.

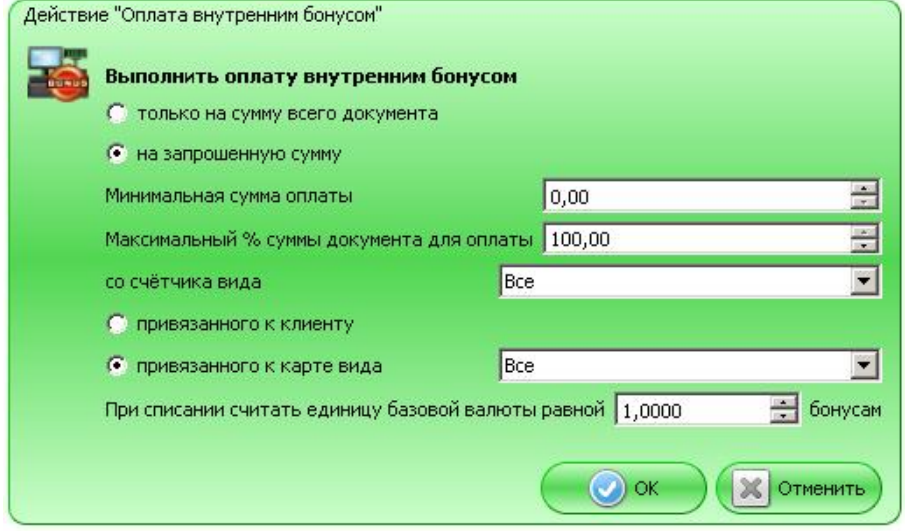

**Только на сумму всего документа**. Если пункт выбран, оплата бонусом может быть произведена только на сумму всего документа.

**На запрошенную сумму.** Если пункт выбран, оплата бонусом может быть произведена на произвольную сумму, с учетом следующих ограничений:

- 1. **Минимальная сумма оплаты** сумма оплаты не может быть меньше указанной в данном поле.
- 2. **Максимальный % суммы документа для оплаты** сумма оплаты не может быть больше, чем сумма, равная указанному в данном поле проценту от суммы документа.

**Со счетчика вида.** В данном поле необходимо выбрать, с какого вида счетчика будет списываться сумма оплаты.

Выбор счетчика дополнительно регулируется следующими настройками:

- 1. **Привязанного к клиенту –** если выбран данный пункт, при выполнении действия используются только счетчики, привязанные к указанному в документе клиенту.
- 2. **Привязанного к карте вида –** если выбран данный пункт, при выполнении действия используются только счётчики, привязанные к указанной в документе карте выбранного в данном поле вида.

**При списании считать единицу базовой валюты равной <курс> бонусам.** В данном поле можно задать курс списания бонусов. Например, если в поле указано 2, и было списано 2 единицы базовой валюты, со счетчика будет списано 4 единицы.

# <span id="page-25-2"></span>*3.1.3.7. Оплата внутренней предоплатой*

Действие предназначено для настройки произведения оплаты предоплаченной картой.

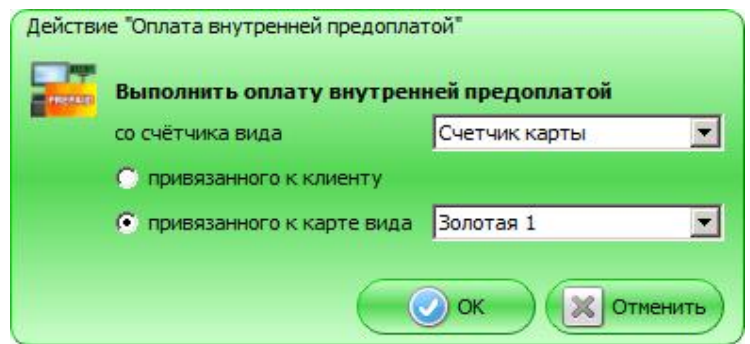

**Со счетчика вида.** В данном поле необходимо выбрать, с какого вида счетчика будет списываться сумма оплаты.

Выбор счетчика дополнительно регулируется следующими настройками:

- 1. **Привязанного к клиенту –** если выбран данный пункт, при выполнении действия используются только счетчики, привязанные к указанному в документе клиенту.
- 2. **Привязанного к карте вида –** если выбран данный пункт, при выполнении действия используются только счётчики, привязанные к указанной в документе карте выбранного в данном поле вида.

# <span id="page-25-0"></span>**3.2. Категория элементов «Условия»**

Данная категория позволяет задать условия, в соответствии с которыми будет происходить выполнение/невыполнение определенных действий над выбранными сущностями системы. Эта категория, в свою очередь, подразделяется на виды условий:

- $\bullet$  Документ (раздел [3.2.1](#page-25-1) на стр. [26\)](#page-25-3).
- Товарные (раздел [3.2.2](#page-28-0) на стр. [29\)](#page-28-2).
- Клиентские (раздел [3.2.3](#page-30-0) на стр. [31\)](#page-30-1).
- Время действия (раздел [3.2.4](#page-35-0) на стр. [36\)](#page-35-1).

# <span id="page-25-1"></span>*3.2.1. Документ*

#### <span id="page-25-3"></span>*3.2.1.1. Сумма документа*

Если в мероприятии МА указано данное условие, сумма документа сравнивается со значением, указанным в правом поле. Условие выполняется, если сумма документа:

**>= –** больше либо равна указанному значению;

- **> –** больше указанного значения;
- **= –** равна указанному значению;
- **< –** меньше указанного значения;
- **<= –** меньше либо равна указанному значению.

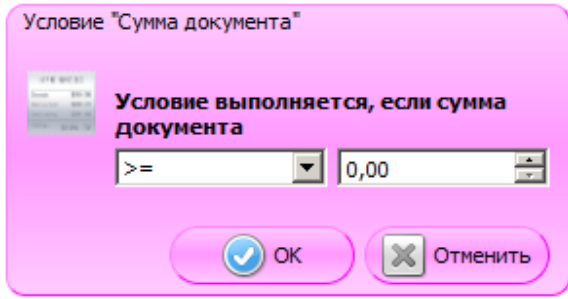

#### <span id="page-26-0"></span>*3.2.1.2. Виды оплат*

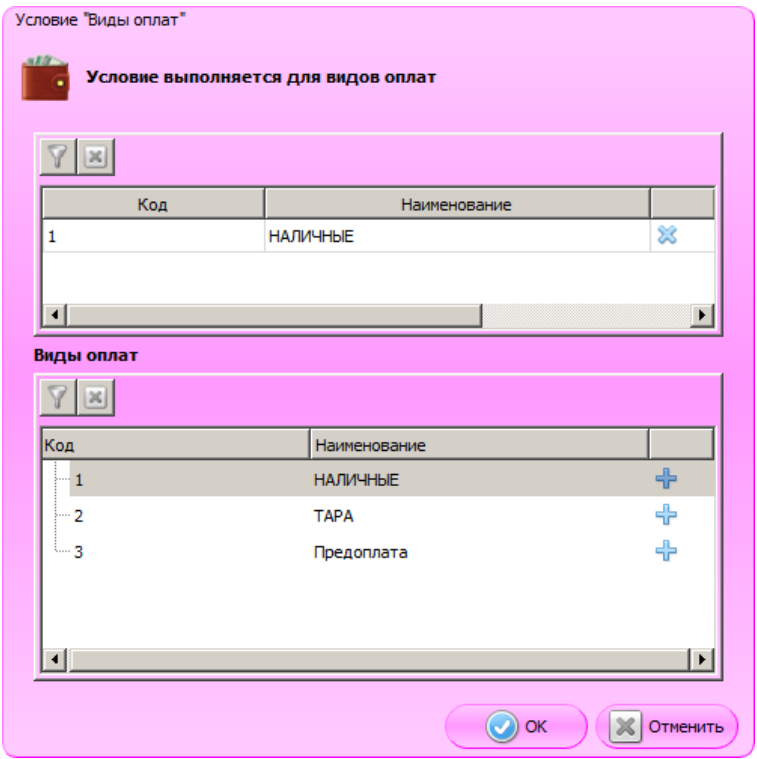

Таблица в верхней части карточки содержит виды оплат, наличие которых в документе обуславливает выполнение условия. Значения в этой таблице появляются после нажатия на кнопку В нижней таблице.

Таблица в нижней части карточки содержит все существующие виды оплат. Для того чтобы выбрать вид/виды оплат, для которых будет выполняться условие, необходимо нажать на кнопку в соответствующей строке. Выбранная строка появится в верхней таблице карточки.

# <span id="page-27-0"></span>*3.2.1.3. Количество*

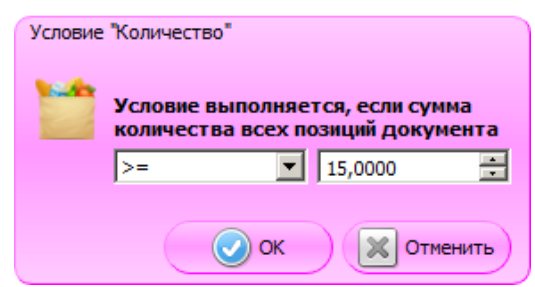

Если в мероприятии акции указано данное условие, сумма количества всех позиций документа сравнивается со значением, указанным в правом поле. Условие выполняется, если сумма количества всех позиций:

- **>= –** больше либо равна указанному значению;
- **> –** больше указанного значения;
- **= –** равна указанному значению;
- **< –** меньше указанного значения;
- **<= –** меньше либо равна указанному значению.

## <span id="page-27-1"></span>*3.2.1.4. Значение счетчика*

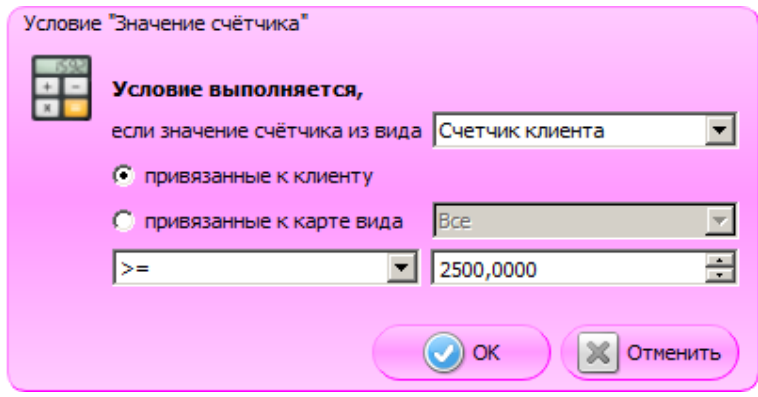

**Условие выполняется, если значение счетчика из вида**. В данном поле необходимо задать вид счетчиков, который будет учитываться при проверке данного условия.

**Привязанного к клиенту –** если выбран данный пункт, при проверке условия учитываются только счетчики, привязанные к указанному в документе клиенту.

**Привязанного к карте вида –** если выбран данный пункт, при проверке условия учитываются только счётчики, привязанные к указанной в документе карте выбранного в данном поле вида.

Если в акции указано данное условие, значение счетчика сравнивается со значением, указанным в нижнем правом поле. Условие выполняется, если значение счетчика:

- **>= –** больше либо равно указанному значению;
- **> –** больше указанного значения;
- **= –** равно указанному значению;
- **< –** меньше указанного значения;
- **<= –** меньше либо равно указанному значению.

#### <span id="page-28-1"></span>*3.2.1.5. Количество позиций*

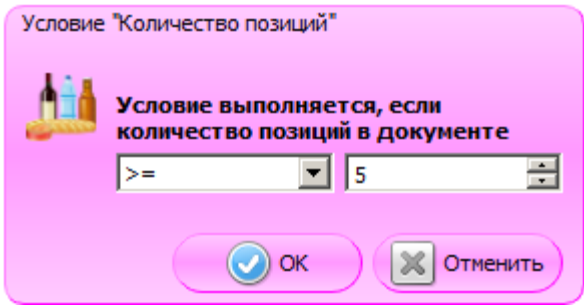

Если в мероприятии акции указано данное условие, количество позиций документа сравнивается со значением, указанным в правом поле. Условие выполняется, если количество позиций документа:

- **>= –** больше либо равна указанному значению;
- **> –** больше указанного значения;
- **= –** равна указанному значению;
- **< –** меньше указанного значения;
- **<= –** меньше либо равна указанному значению.

#### <span id="page-28-0"></span>*3.2.2. Товарные*

# <span id="page-28-2"></span>*3.2.2.1. Товар*

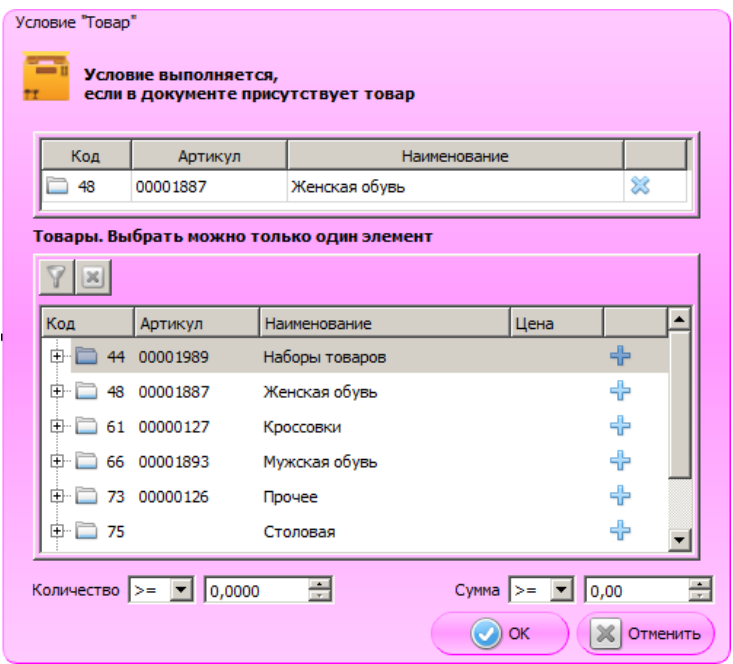

Таблица в верхней части карточки содержит товары, наличие которых в документе обуславливает выполнение условия. Значения в этой таблице появляются после нажатия на кнопку  $\Box$  в нижней таблице.

Таблица в нижней части карточки содержит все существующие в БД товары. Для того чтобы выбрать товар/товары, для которых будет выполняться условие, необходимо нажать на кнопку

в соответствующей строке. Выбранная строка появится в верхней таблице формы.

**Количество.** Если в акции указано данное условие, количество товара в документе сравнивается со значением, указанным в правом поле. Условие выполняется, если количество:

- **>= –** больше либо равно указанному значению;
- **> –** больше указанного значения;
- **= –** равно указанному значению;
- < меньше указанного значения;
- **<= –** меньше либо равно указанному значению.

**Сумма.** Если в акции указано данное условие, сумма указанного товара в документе сравнивается со значением, указанным в правом поле. Условие выполняется, если сумма:

- **>= –** больше либо равна указанному значению;
- **> –** больше указанного значения;
- **= –** равна указанному значению;
- < меньше указанного значения;
- **<= –** меньше либо равна указанному значению.

## <span id="page-29-0"></span>*3.2.2.2. Классификатор товаров*

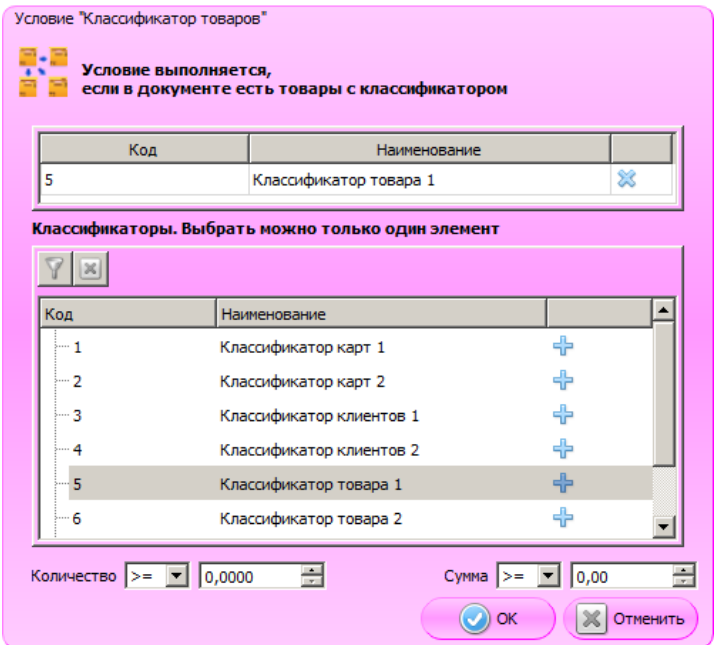

Таблица в верхней части карточки содержит классификаторы товаров, наличие которых в документе обуславливает выполнение условия. Значения в этой таблице появляются после нажатия на кнопку в нижней таблице.

Таблица в нижней части карточки содержит все существующие в БД классификаторы товаров. Для того чтобы выбрать классификатор/классификаторы, для которых будет выполняться условие, необходимо нажать на кнопку  $\Box$  в соответствующей строке. Выбранная строка появится в верхней таблице карточки.

**Количество.** Если в акции указано данное условие, количество товара с классификатором в документе сравнивается со значением, указанным в правом поле. Условие выполняется, если количество:

- **>= –** больше либо равно указанному значению;
- **> –** больше указанного значения;
- **= –** равно указанному значению;
- < меньше указанного значения;
- **<= –** меньше либо равно указанному значению.

**Сумма.** Если в акции указано данное условие, сумма товара с указанным классификатором в документе сравнивается со значением, указанным в правом поле. Условие выполняется, если сумма:

- **>= –** больше либо равна указанному значению;
- **> –** больше указанного значения;
- **= –** равна указанному значению;
- < меньше указанного значения;
- **<= –** меньше либо равна указанному значению.

# <span id="page-30-0"></span>*3.2.3. Клиентские*

#### <span id="page-30-1"></span>*3.2.3.1. Дата регистрации клиента*

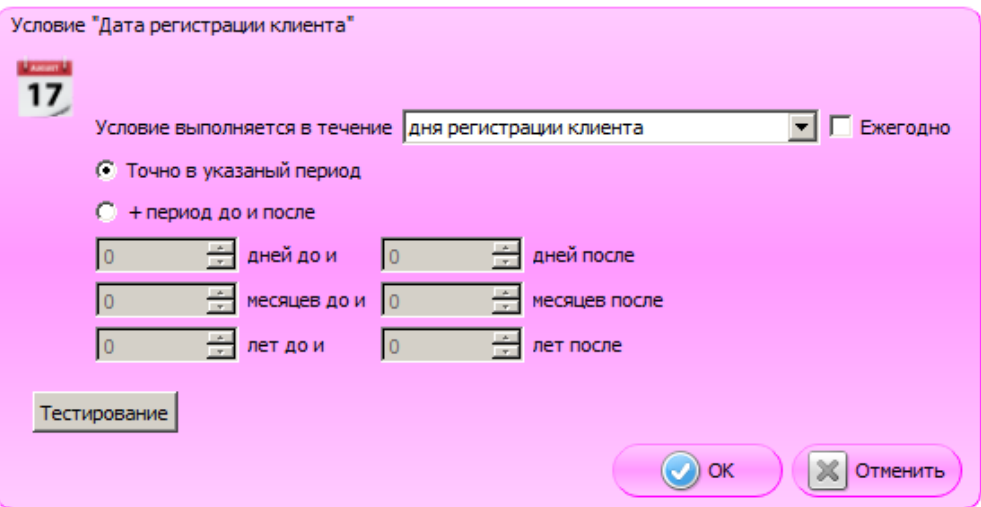

В карточке условия необходимо выбрать, в течение какого периода будет выполняться условие:

- **Дня регистрации клиента**  в течение даты регистрации.
- **Недели регистрации клиента**  в течение недели с даты регистрации.
- **Месяца регистрации клиента** в течение месяца с даты регистрации.
- **Года регистрации клиента –** в течение года с даты регистрации.

**Ежегодно**. Если флаг возведён, мероприятие будет повторяться ежегодно. Недоступно для периода «года регистрации клиента».

**Точно в указанный период**. Если выбран данный пункт, условие будет выполняться, если текущая дата попадает точно в указанный период (день/неделя/месяц/год регистрации).

**+ период до и после.** Если флаг возведён, период может быть расширен на определенное количество дней/месяцев/лет до и после дня/недели/месяца/года регистрации клиента.

**Тестирование.** При нажатии на кнопку откроется календарь, отражающий периоды выполнения условия. Он предназначен исключительно для удобства визуального восприятия.

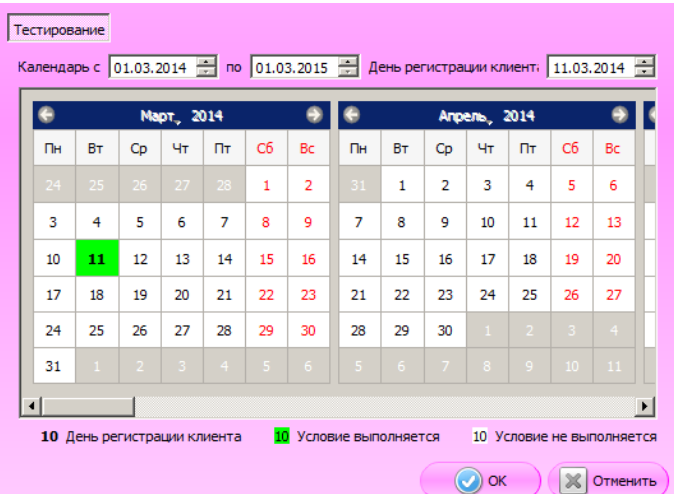

**Календарь с/по**. В полях можно указать период, за который будет отображен календарь.

**День регистрации клиент.** В поле указывается день регистрации клиента.

#### <span id="page-31-0"></span>*3.2.3.2. Знаменательная дата клиента*

Настройка условия, основанного на знаменательной дате клиента, абсолютно идентична настройке условия «Дата регистрация клиента» (см. выше).

## <span id="page-31-1"></span>*3.2.3.3. Пол клиента*

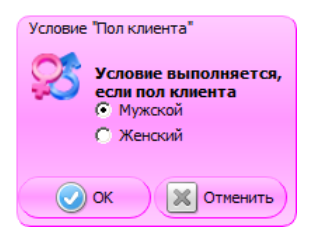

Условие выполняется, если, в зависимости от выбора в карточке условия, пол клиента:

- Мужской.
- Женский.

#### <span id="page-32-0"></span>*3.2.3.4. Дата рождения клиента*

Настройка условия, основанного на дате рождения клиента, абсолютно идентична настройке условия «Дата регистрация клиента» (см. выше).

# <span id="page-32-1"></span>*3.2.3.5. Классификаторы карт*

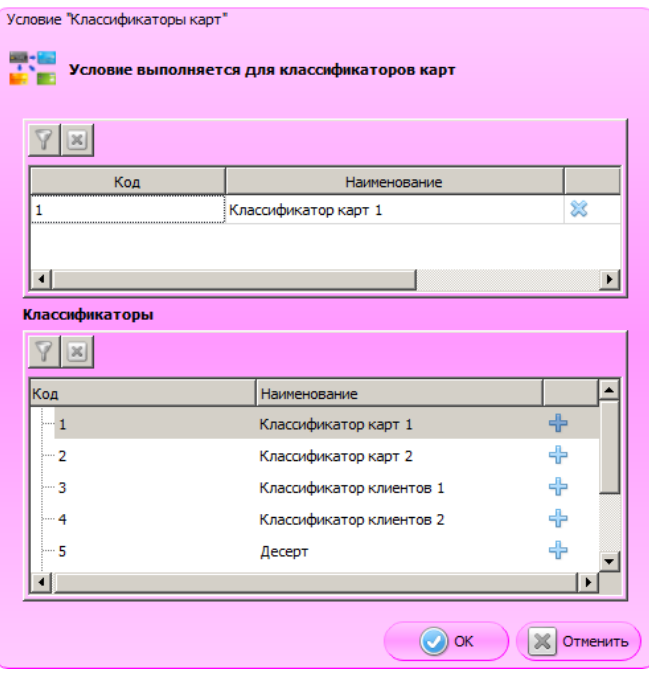

Таблица в верхней части карточки содержит классификаторы карт, наличие которых в документе обуславливает выполнение условия. Значения в этой таблице появляются после нажатия на кнопку в нижней таблице.

Таблица в нижней части карточки содержит все существующие в БД классификаторы. Для того чтобы выбрать классификатор/классификаторы, для которых будет выполняться условие, необходимо нажать на кнопку в соответствующей строке. Выбранная строка появится в верхней таблице карточки.

# <span id="page-33-0"></span>*3.2.3.6. Классификаторы клиентов*

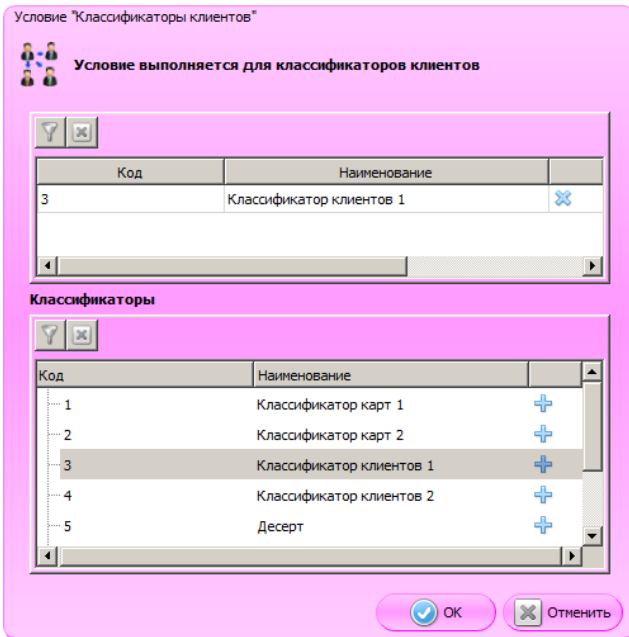

Таблица в верхней части карточки содержит классификаторы клиентов, наличие которых в документе обуславливает выполнение условия. Значения в этой таблице появляются после нажатия на кнопку в нижней таблице.

Таблица в нижней части карточки содержит все существующие в БД классификаторы. Для того чтобы выбрать классификатор/классификаторы, для которых будет выполняться условие, необходимо нажать на кнопку в соответствующей строке. Выбранная строка появится в верхней таблице карточки.

<span id="page-33-1"></span>*3.2.3.7. Виды карт*

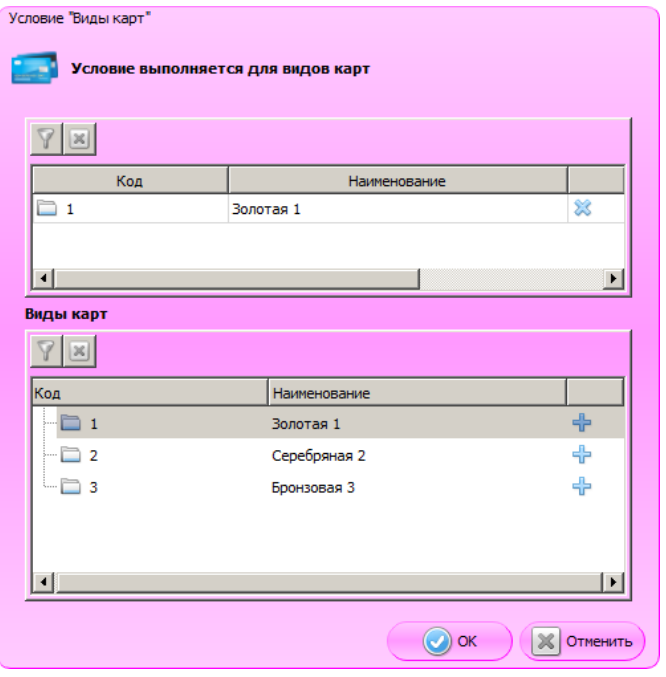

Таблица в верхней части карточки содержит список видов карт, наличие которых в документе обуславливает выполнение условия. Значения в этой таблице появляются после нажатия на кнопку в нижней таблице.

Таблица в нижней части карточки содержит список всех существующих видов карт. Для того чтобы выбрать вид/виды карт, для которых будет выполняться условие, необходимо нажать на кнопку в соответствующей строке. Выбранная строка появится в верхней таблице карточки.

# <span id="page-34-0"></span>*3.2.3.8. Клиенты*

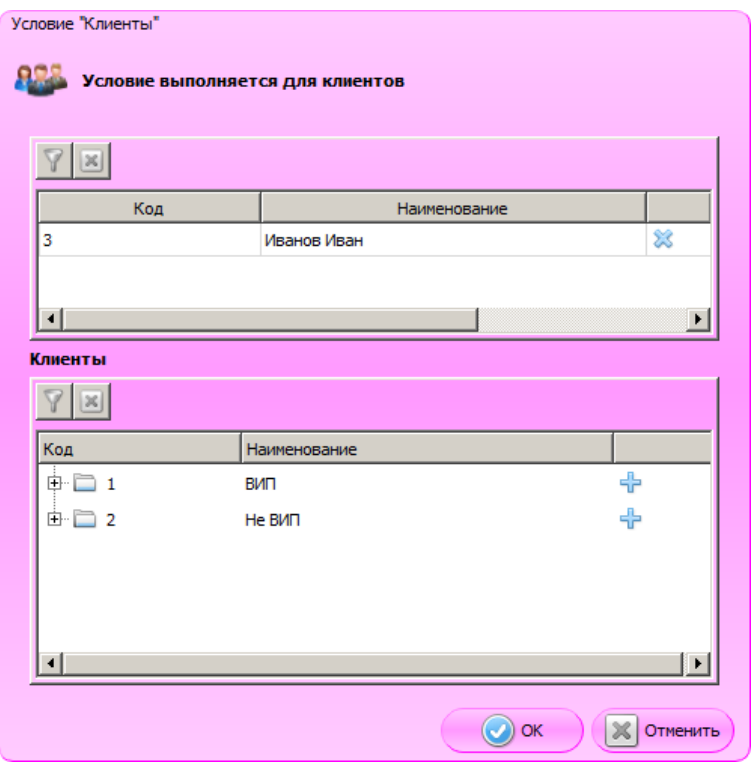

Таблица в верхней части карточки содержит список клиентов, наличие которых в документе обуславливает выполнение условия. Значения в этой таблице появляются после нажатия на кнопку В нижней таблице.

Таблица в нижней части формы содержит список всех существующих в БД клиентов. Для того чтобы выбрать клиента/клиентов, для которых будет выполняться условие, необходимо нажать на кнопку в соответствующей строке. Выбранная строка появится в верхней таблице карточки.

# <span id="page-35-0"></span>*3.2.4. Время действия*

# <span id="page-35-1"></span>*3.2.4.1. Дни недели*

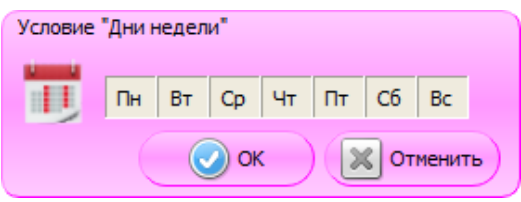

Для того чтобы выбрать дни недели, в которые будет действовать текущее мероприятие, необходимо щелкнуть по ним левой кнопкой мыши. Цвет выбранных ячеек изменится на синий.

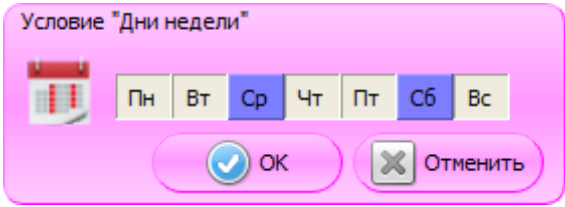

# <span id="page-35-2"></span>*3.2.4.2. Время*

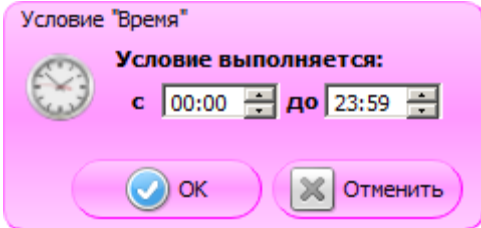

Условие будет выполняться в промежуток времени, указанный в полях «с» и «до» данного условия.

[Для заметок]

[Для заметок]

# $+7(495)$  730-7420 www.atol.ru

Исключительные права на программное обеспечение и документацию принадлежат и документацию принадлежат ООО "Управляющая Компания "АТОЛ"